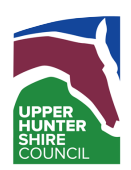

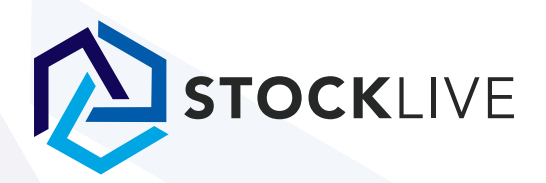

## **Mobile Online Bidding App Scone Regional Livestock Selling Centre**

- You must be a Registered Bidder to use the "Scone Live" mobile bidding app 1.
- To register visit www.stocklive.com.au 2.
- Click the BID button on the sale you wish to register and follow the proves 3.
- $\mathcal{A}$ . Once you've registered go to the App Store and download "Scone Live"
- User is required to log into the app using their email and password 5.
	- Bidders are unable to register through the app you must register through Stocklive – www.stocklive.com.au – You will then be accepted as a bidder and you can log into the "Scone Live" app. a.
- Click Terms for sale you are interested in 6.
- Read Terms & Conditions, then click "Accept Terms & Conditions" 7.
- If the sale is not yet live through the App, waiting for the event to start will appear next to the sale time  $\kappa$ .

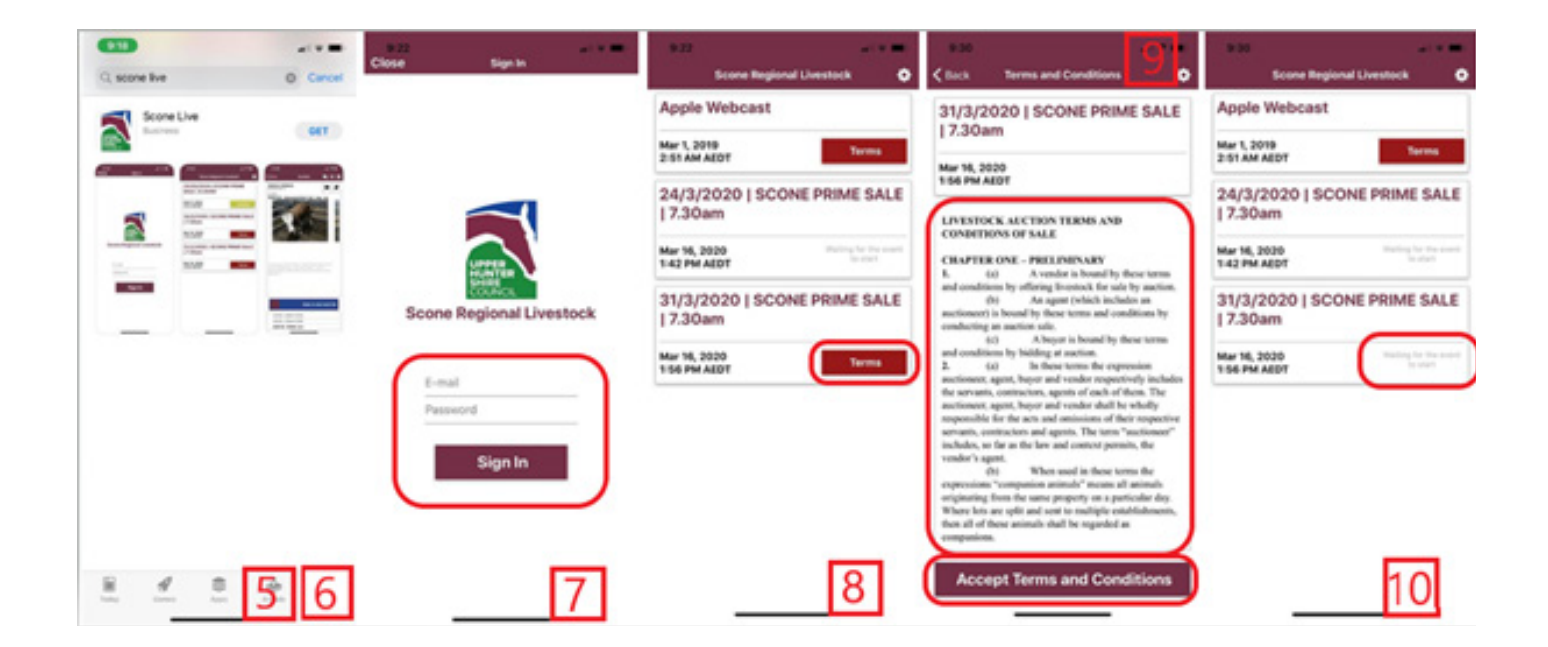

- $\mathcal{G}$  . Select Enter for the sale you are interested in
- $10 \cdot$  You will then be connected to the live auction

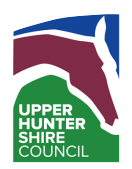

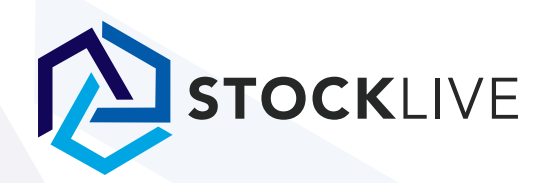

## **Mobile Online Bidding App Scone Regional Livestock Selling Centre**

Once in the auction, you can toggle between the Lot tabs to view All Lots (a), Lot Details (b) and Live  $\mathcal{N}$ . Once in the<br>Footage (c)

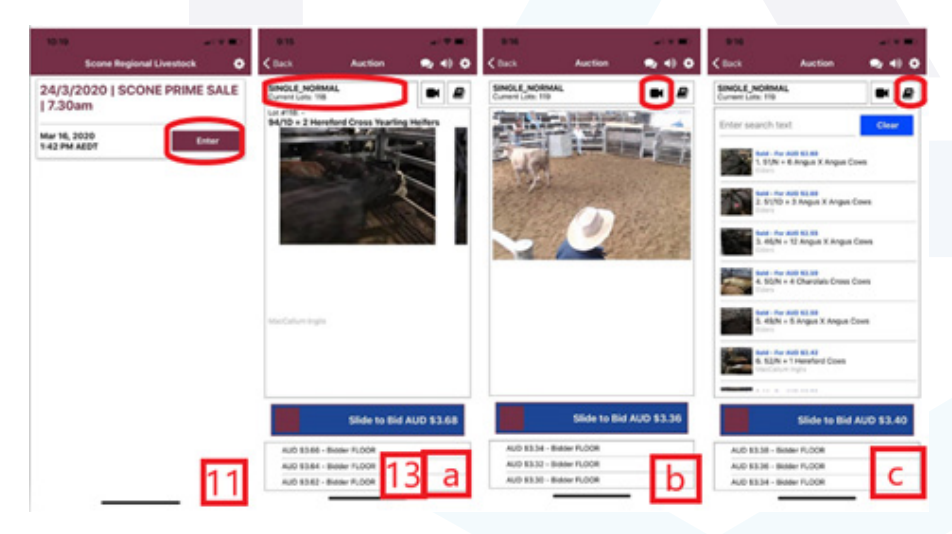

- $12$ . To bid, Slide the Bar button at the bottom of the App
- $\mathcal{S}.$  Slide the button from left to right
- $\mathcal{A}.$  The top left button will open the Catalog to view
- 15. View your purchases under My Purchases
- $16 \cdot$  The top right button will open the chat box.
	- $\mathfrak{a}$ . You can send direct message to the clerk about the sale
	- You will receive direct messages from the clerk  $k_{\perp}$
	- Should a BID you made have been overridden by the Floor you will be notified in the chat c.

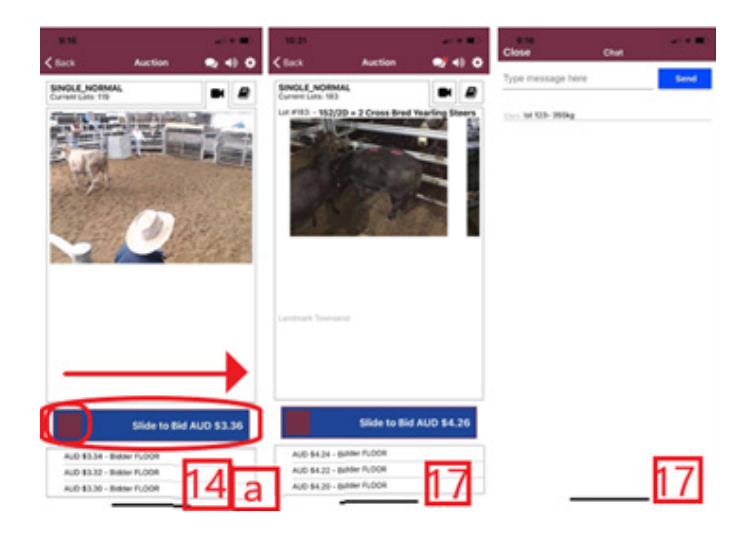